## |<br>GLS <mark>연락처 수정 안내</mark><br>|<br>|K统(**GLS)联系方式修改指南** 学校系统(GLS)联系方式修改指南

Office of International Student Services

## 연락처 수정 방법(PC) / 联系方式修改指南(PC)<br>1<sup>단계 : 성균관대학교 홈페이지 로그인 후 GLS 접속<br>第1步:注册成均馆大学官网后链接GLS</sup> 연락처 수정 방법(PC) / 联系方式修改指南(PC)

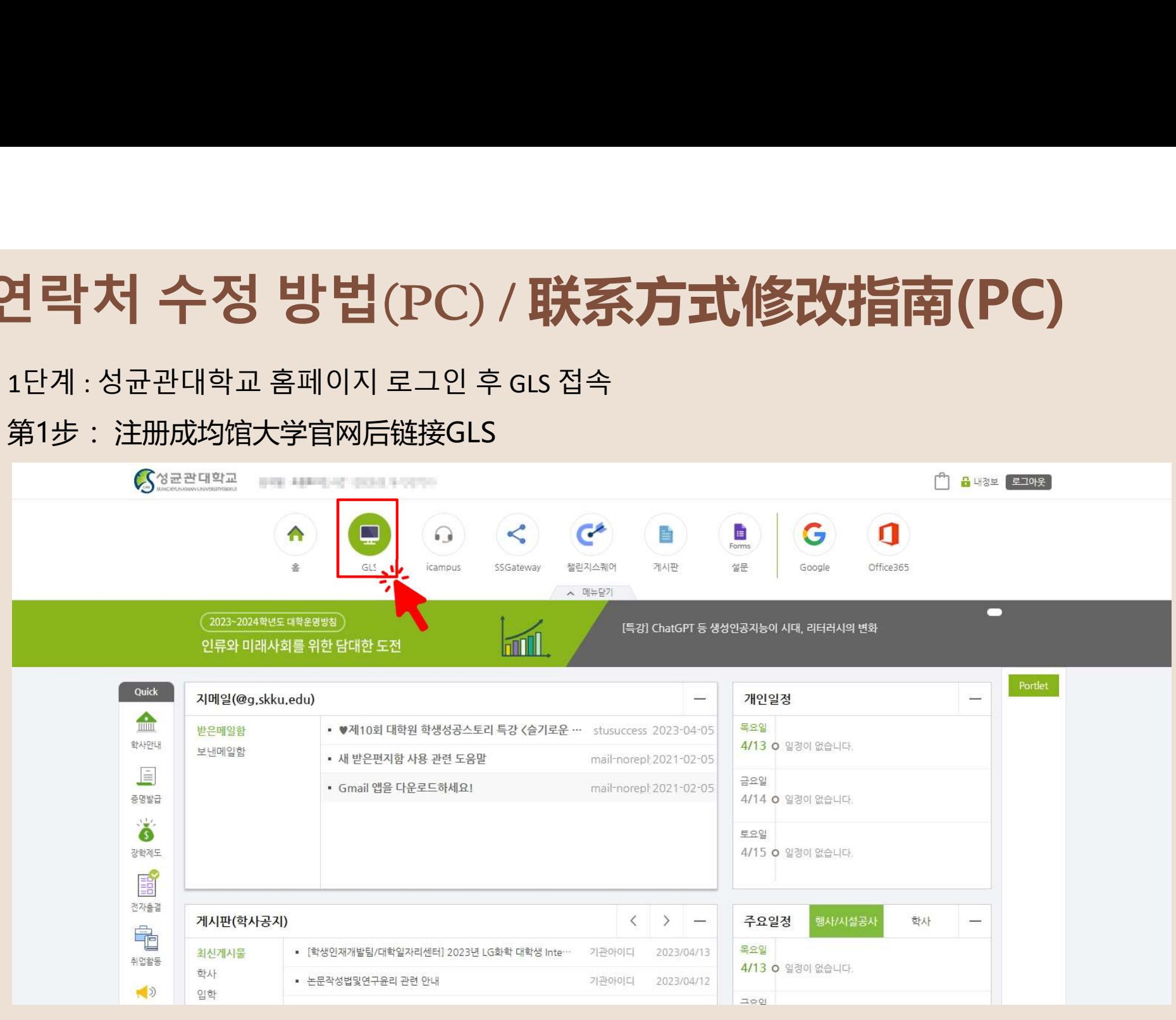

## 단계 : [학적/개인영역] -> [연락처조회및수정] 클릭 연락처 수정 방법(PC) / 联系方式修改指南(PC)<br><sub>2단계 : [학적/개인영역] -> [연락처조회및수정] 클릭</sub>

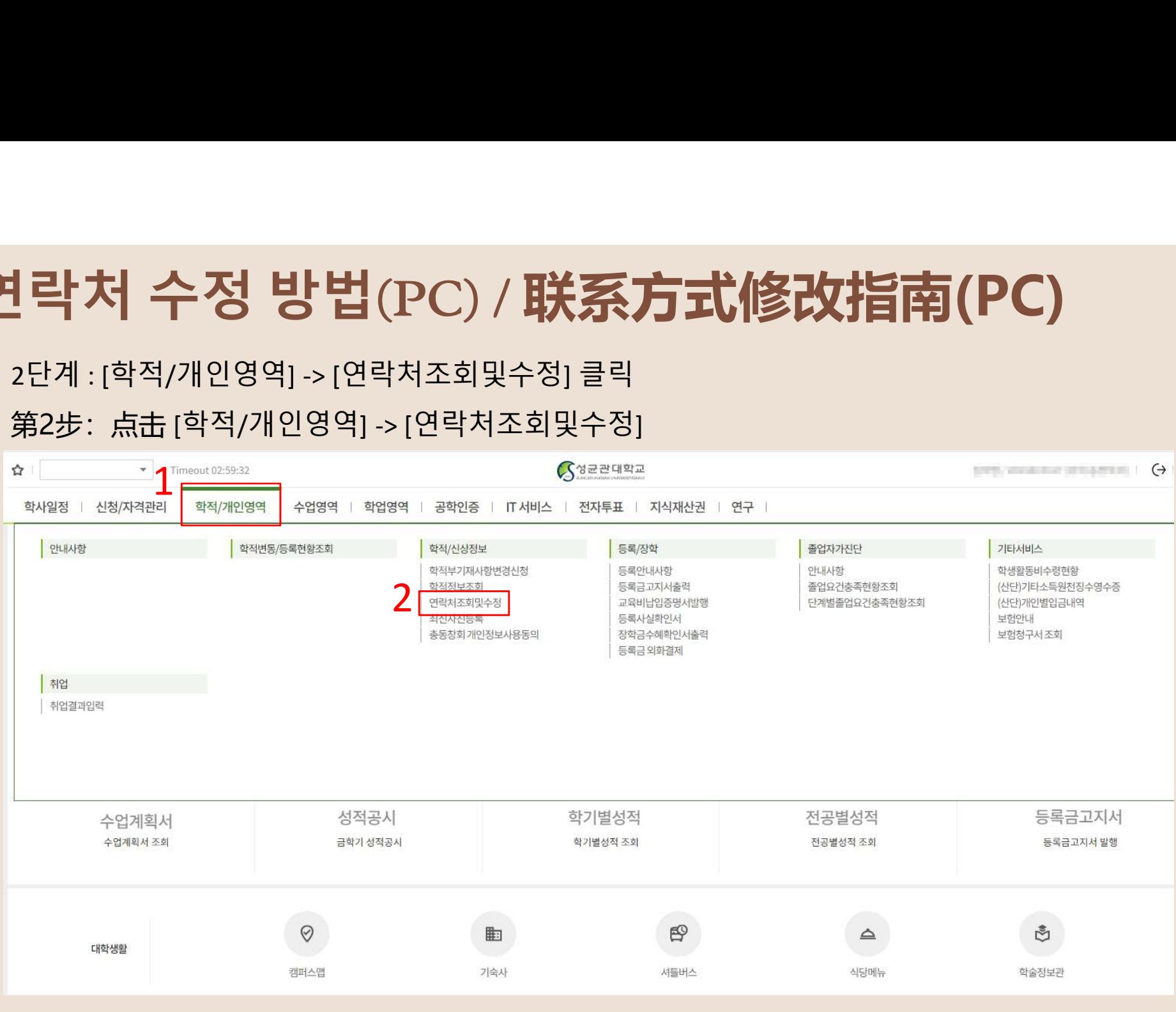

# 연락처 수정 방법(PC) / 联系方式修改指南(PC)<br><sub>3단계 : 1) 신상내역 클릭 -> 2)아래의 연락처정보(전화번호, 이메일)를 수정 -> 3)저장</sub>

3단계 : 1) 신상내역 클릭 -> 2)아래의 연락처정보(전화번호, 이메일)를 수정 -> 3)저장

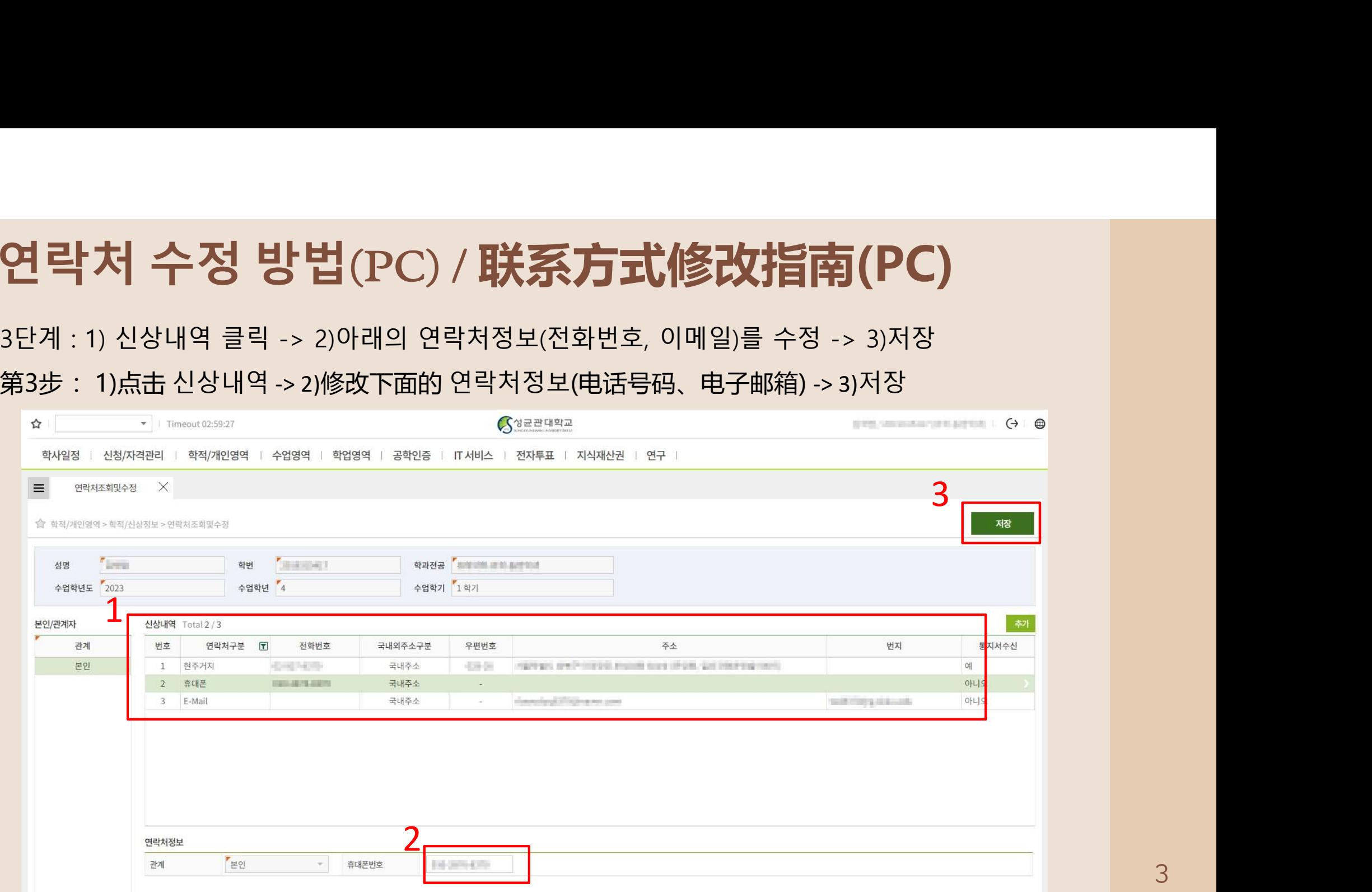

### ①Kingo-M App 접속 및 GLS 클릭 ②[학적/개인영역] – [연락처조회및수정] 클릭 ③[현주거지/휴대폰/주소/E-mail] 중 변경하고자 하는 항목 클릭/수정 연락처 수정 방법(Mobile) / 联系方式修改指南(Mobile)<br>៙Kingo-M App 접속 및 GLS 클릭 @ @[학적/개인영역] – [연락처조회및수정] 클릭 @ [현주거지/휴대폰/주소/E-mail] 중

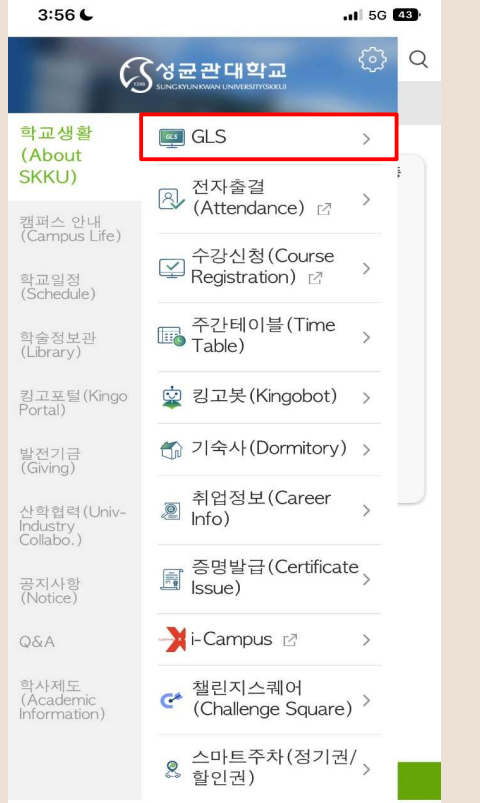

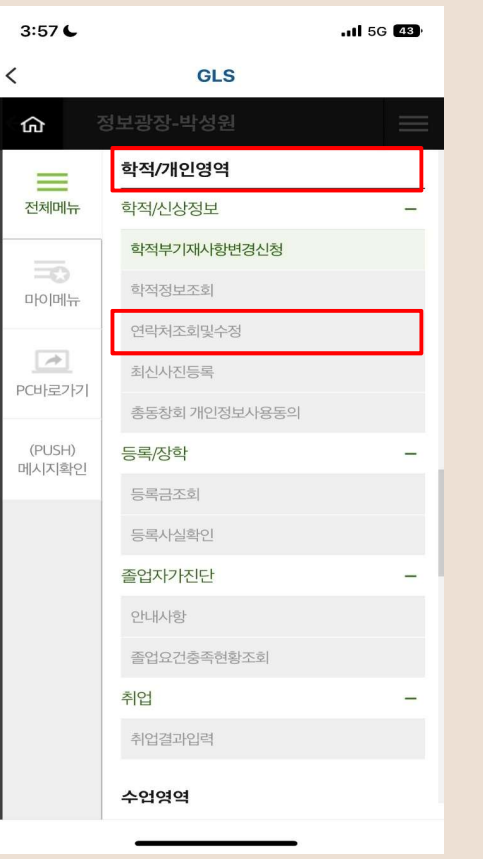

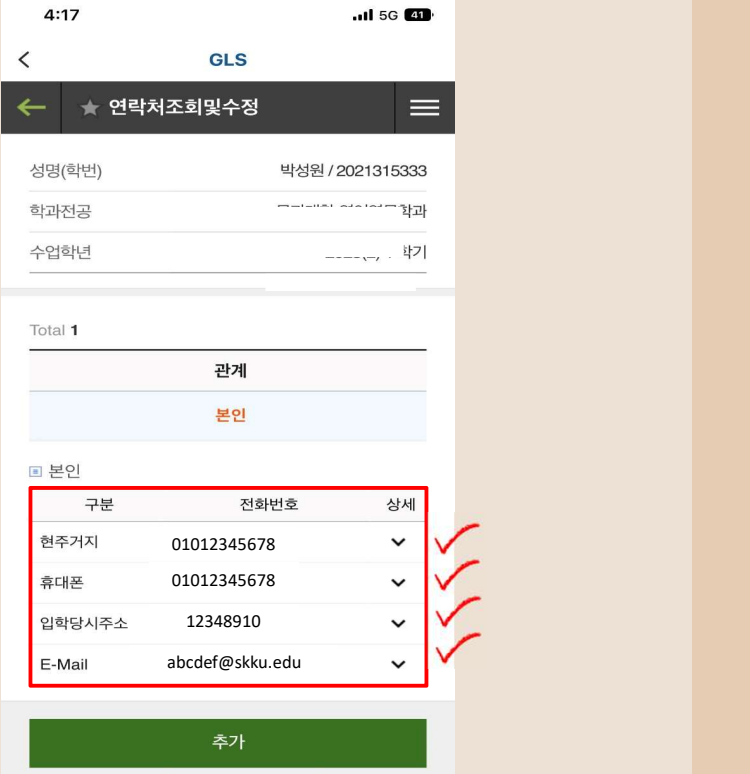

23